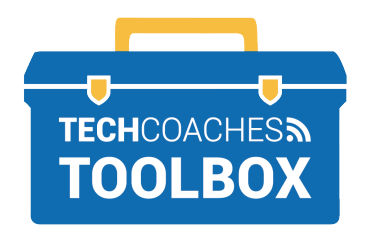

## **PREMIÈRE RÉUNION ZOOM**

 **1** À l'aide du clavier, entrez votre nom. Il est recommandé de saisir votre prénom et votre nom. Ensuite, sélectionnez **OK** Please enter your name Screen Name **Continue Cancel** Votre appareil peut demander l'autorisation d'utiliser vos fichiers audio et vidéo, sélectionnez **OK, Oui(Yes) ou Autoriser(Allow).**

Un aperçu de votre vidéo peut apparaître. Sélectionnez **Rejoindre avec vidéo(Join with Video).**

**2**

**Join with Video Join without Video** 

## **PAGE 1 SUR 2**

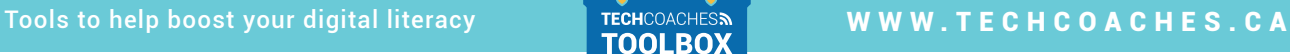

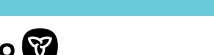

Funded by **Ontario**  $\bullet$  **Copyright** © 2021/2022 Tech Coaches Inc.

En entrant dans la réunion, une invite apparaîtra, **"Pour entendre les autres, veuillez joindre l'audio"(To hear others please join audio).** Sélectionnez **Appeler à l'aide de l'audio Internet(Call using Internet Audio) ou Appel à l'aide de l'audio de l'ordinateur(Call using Computer Audio).**

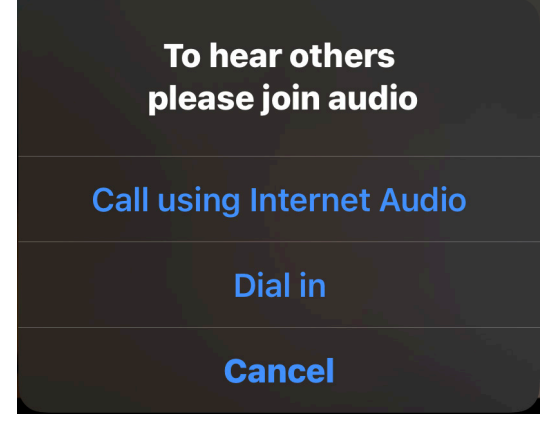

## **3 Remarque:**

Si vous n'avez pas de microphone et/ou de haut-parleur en état de marche sur votre appareil. sélectionnez **Appeler(Dial in)**. Sélectionnez le pays à partir duquel vous appelez. Si vous rejoignez sur un smartphone, sélectionnez un numéro dans la liste, sélectionnez Composer et revenez à l'application Zoom. Si vous utilisez un autre appareil, utilisez un téléphone pour composer le numéro affiché à l'écran, l'ID de réunion et le code d'accès seront nécessaires.

Si cette invite n'apparaît pas, sélectionnez le bouton **Rejoindre L'audio(Join Audio).**

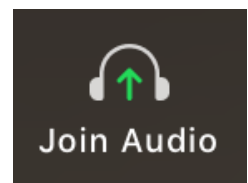

Tools to help boost your digital literacy TECHCOACHES TOOLBOX WWW.TECHCOACHES.CA

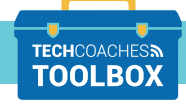

**PAGE 2 SUR 2**

Funded by **Ontario**  $\bullet$  **Copyright** © 2021/2022 Tech Coaches Inc.